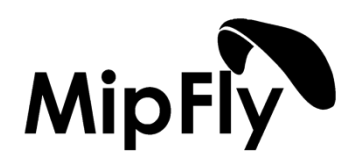

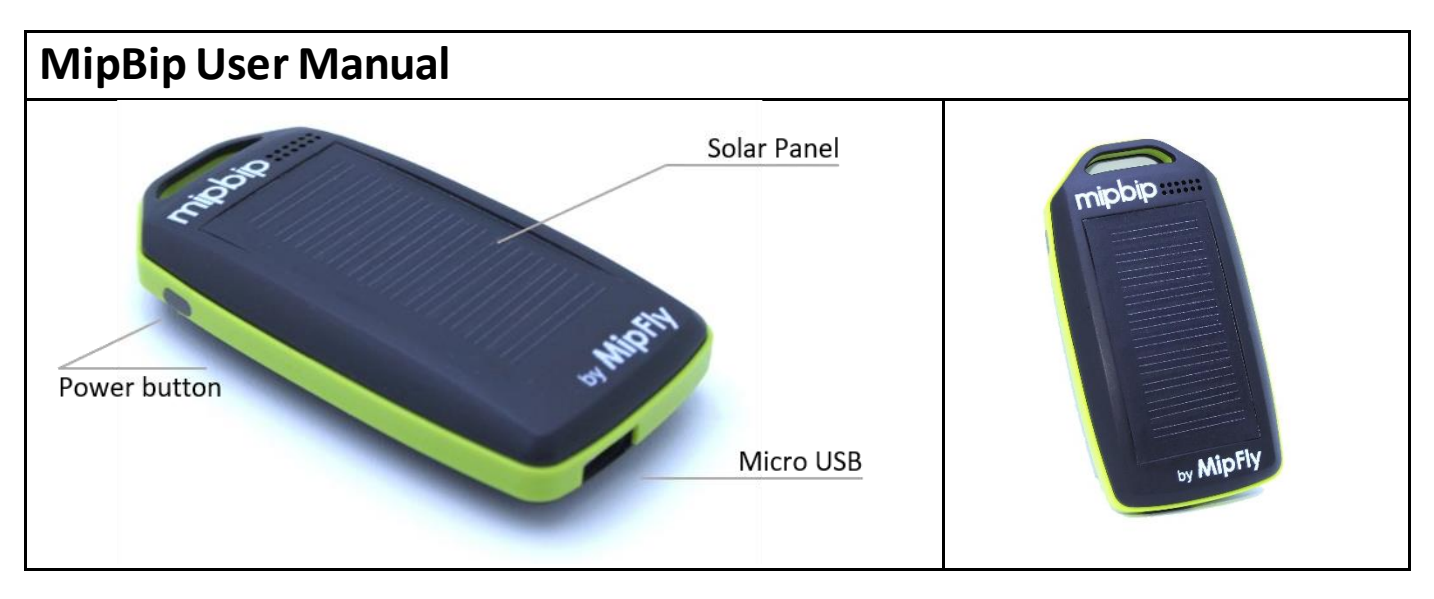

Your MipBip device concentrates a lot of power in a small form factor. The vertical speed sensing technology is based on the lessons learned from the One, it's bigger brother, incorporating a high precision pressure sensor together with an precise and fast inertial measurement system.

The high-performance solar cell is able to provide almost all the energy that the device consumes in flight, with the added possibility to charge it while waiting to take-off.

Additionally, the MipBip can work as a data link providing telemetry data to a phone or table via the USB cable.

Easily performed update keeps the device in-line with the most demanding of our users, getting out everything that we can squeeze from the hardware.

**To turn on MipBip**, press and hold the power button for 2 seconds, then release after 2 beeps. The device will start giving vario sound within 5 seconds.

**To turn off the device**, press and hold the power button for 3 seconds. Turning off will be confirmed by a long sound followed by random turnoff sounds.

## **To perform a software update**

- Make sure Mipbip is off with the USB disconnected.
- Press and hold the Mipbip's power button. You will hear 2 beeps first and then 3 beeps. Stop holding the button after 3 beeps sound. Thus, MipBip will open in software update mode.
- Connect Mipbip to your computer with micro usb cable.
- You should have "Google Chrome" internet browser installed on your computer.
- Activate "Experimental web platform features" in Google chrome. To do this Copy the link below into the Chrome address bar and press enter

Link: *chrome://flags/#enable-experimental-web-platform-features*

The following feature should be turned on in the screen that opens. If it is not enabled, enable it.

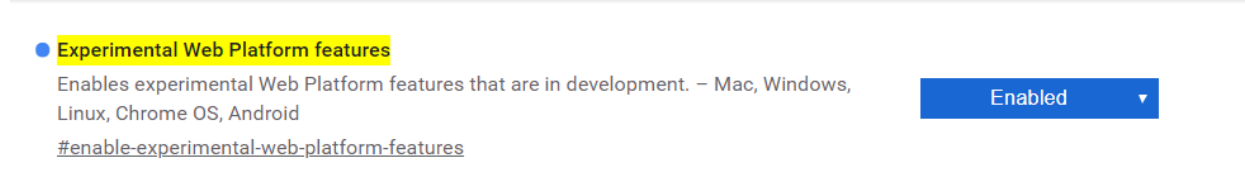

- Go to the Mipfly website and login into your account. If you don't have one you will have to create it. After you are logged in you will be able to see the MipBip tab. Select it.
- Select the desired version from the available ones. The topmost one is the latest version, but for different reasons one may want to select an older version.
- After selecting write a popup will appear asking you to select the device. Scroll down until you find the MipBip device and continue with the update.
- After the update is complete the MipBip will automatically reset.

## **Sound Configuration:**

- Make sure MipBip is working on normal vario mode, not in fw update mode.
- Connect MipBip to your computer with micro usb cable.
- Go to the Mipfly website and login into your account with "Google Chrome". If you don't have one you will have to create it. After you are logged in you will be able to see the MipBip tab. Select it.
- There will be two tabs. One is for Sound configuration, the second one is for firmware update. You need to continue with Tab1 (Please refer to picture below, circle 1) for sound configuration.

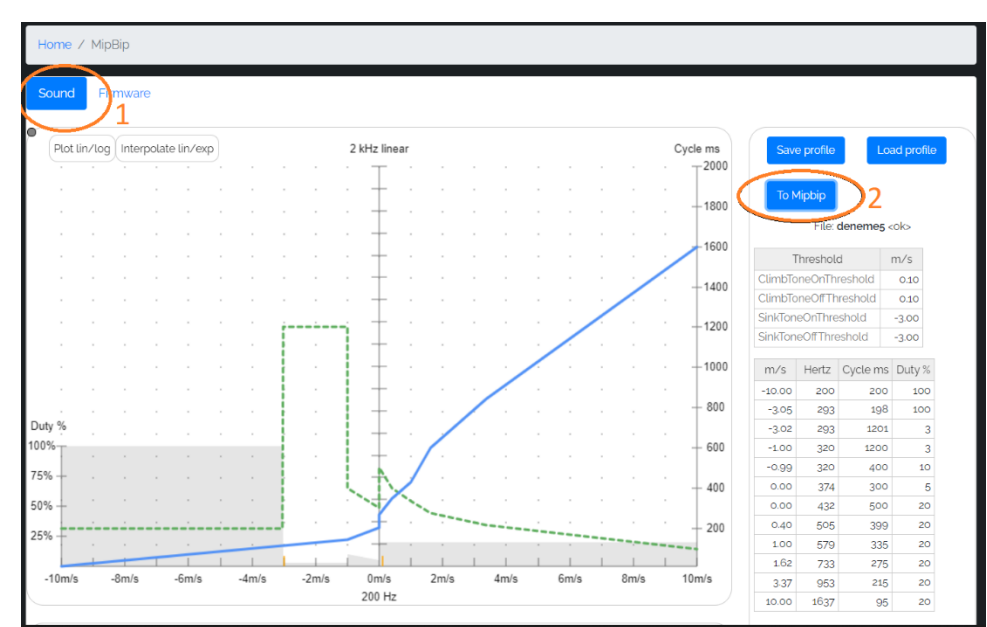

- After configuring your personal sound settings, you can send it to your connected MipBip via clicking "To MipBip" button (Please refer to picture above, circle 2).
- A window will open after clicking "To Mipbip" button, please proceed with selecting "USB Seriel Device" option.
- Your sound setting will be uploaded to your MipBip and website will show a pop-up saying "it is done"

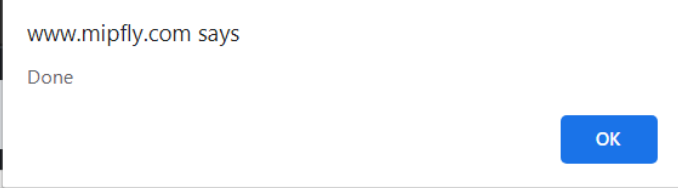

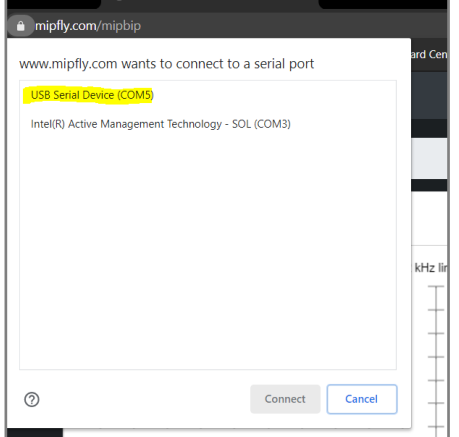

 $\times$   $\overline{a}$  MIDEN

## **XCTrack connection**:

- You need USB OTG cable to connect MipBip to XCTrack installed phone/tablet.
- Plug USB OTG cable to android phone/tablet and connect Mipbip via micro usb cable.
- Open XCTrack "Preferences" → "Connection & Sensors"→ "External Sensor"→ Select "USB Sensor".
- MipBip should be connectted to your device.
- To optimize vario sound, set "Averaging Interval" to 1second in the acoustic vario menu of XCTrack.

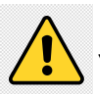

Your device needs to have OTG support.

## **Future updates:**

- o Battery level indicator as sound bips (1 to 5 bips for 0% to 100% in 20% increments)
- o Sound suppression if USB is connected.

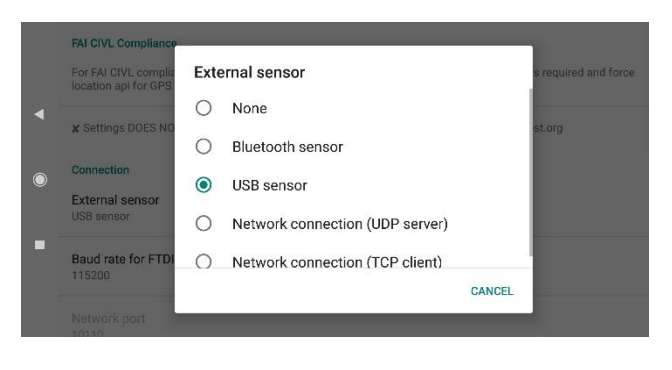